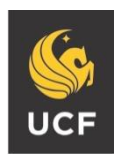

#### UNIVERSITY OF CENTRAL FLORIDA

#### **STUDENT ACCESSIBILITY SERVICES**

# **How to Request E-Text**

Before requesting accommodations you must first get connected with our office. For instructions, please visit<http://sas.sdes.ucf.edu/> and select 'Get Connected.'

#### **Step 1:**

Visit the SAS website, and select the **Knights Access Portal** (Figure 1).

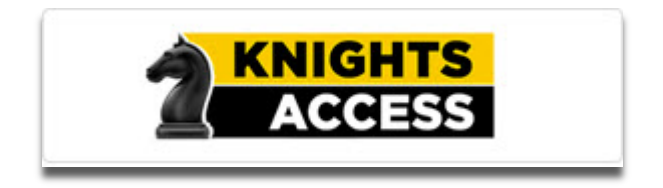

#### *Figure 1: Knights Access Logo*

#### **Step 2:**

Sign in to Knights Access using your NID and NID password (Figure 2).

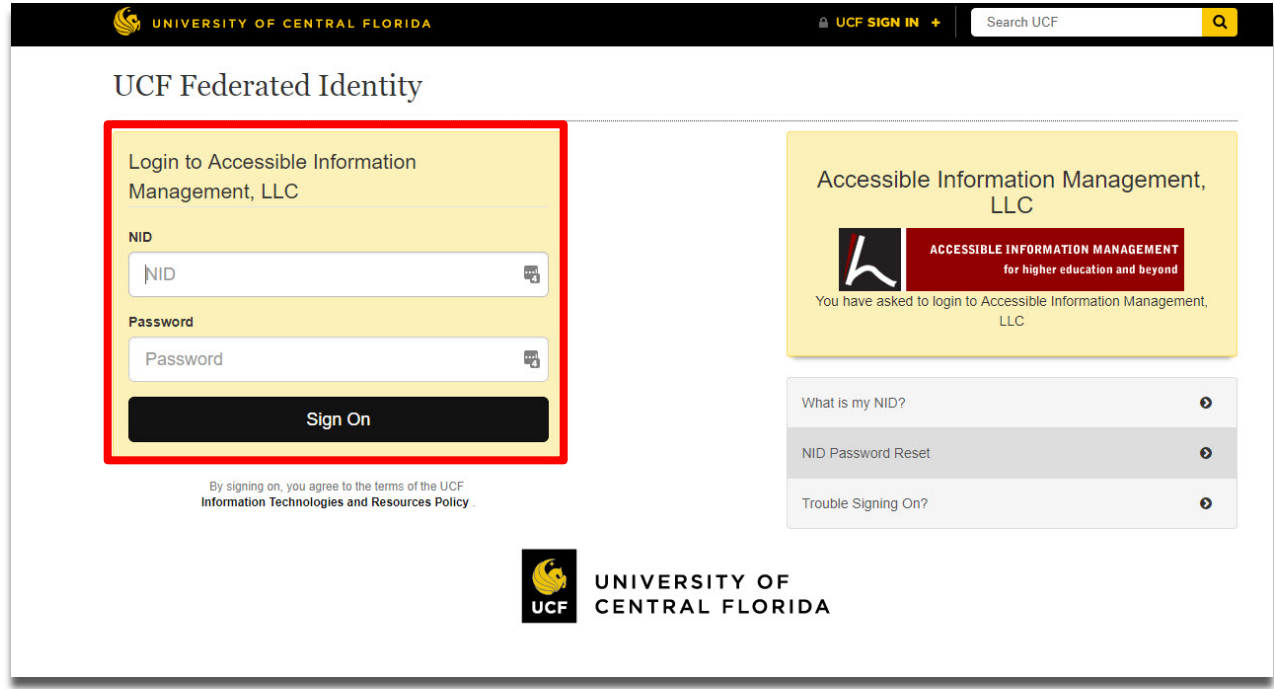

*Figure 2: Knights Access Login page screenshot with red box around the NID and NID password*

#### **E-text Guidelines**

According to copyright laws, textbook purchase is required for each request. Proof of purchase will be requested by AT services on behalf of the publisher.

It is recommended that students request materials immediately after priority registration; Purchase isn't required to begin production. Conversion of e-text can take up to 2 weeks. Please allow sufficient time to process your request.

Check the UCF Bookstore Website and other online e-text retailers to determine if the textbook is available to purchase in a digital format. To provide immediate access to this accommodation, AT services suggest that you purchase the e-text format when possible, instead of the physical print format.

E-text files may not be reproduced or shared, as this is a violation of copyright. Adhere to the UCF Golden Rule as outlined by the Office of Student Rights and Responsibilities.

## **Step 3:**

Navigate to '**Select Accommodations for Your Class**,' circled in red (Figure 3).

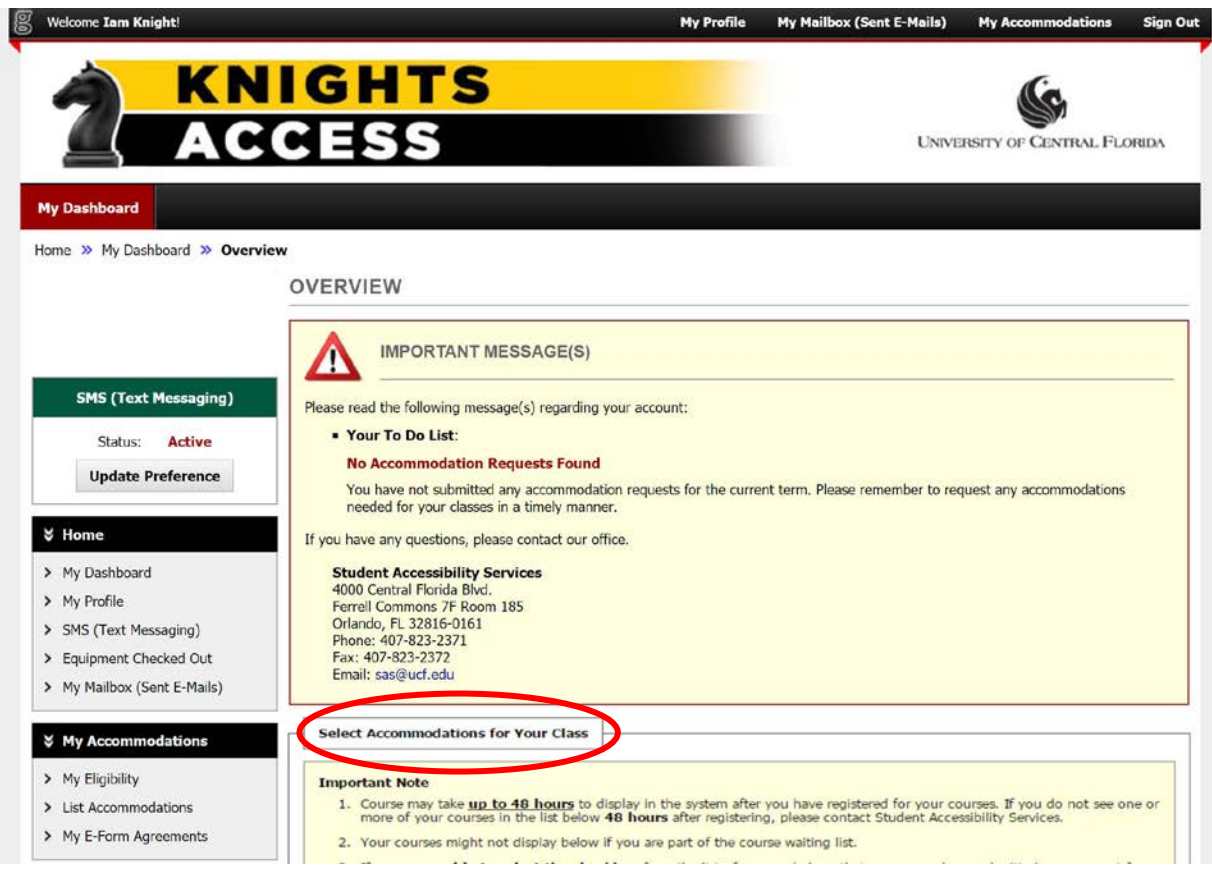

*Figure 3: Knights Access My Dashboard screenshot*

## **Step 4:**

Under the heading '**Select Accommodations for Your Class**,' (Figure 4) select the classes you would like to request **e-text** accommodations for.

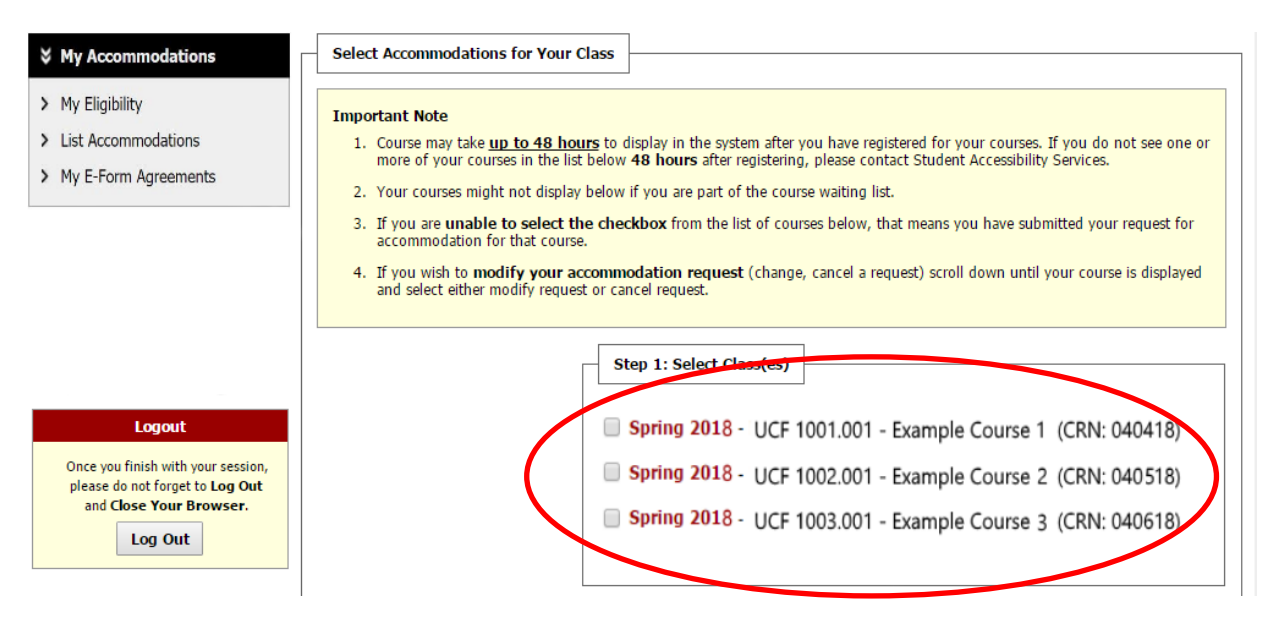

*Figure 4: Selecting Accommodations screenshot with a red circle around class selection.*

Then scroll down and select '**Step 2- Continue to Customize Your Accommodations**' (Figure 5).

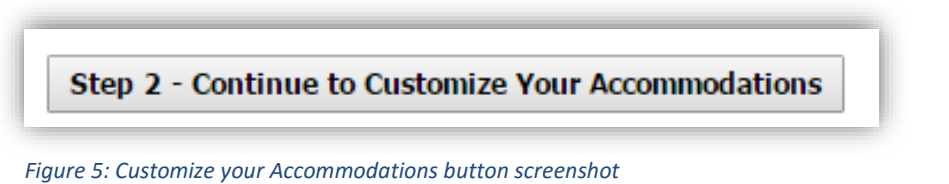

#### **Step 6:**

The next page will list your classes for the upcoming term. Under the headings '**Select Accommodation(s) for your class**,' select the '**E-Text**' accommodation as well as other accommodations you may need for each class (Figure 6).

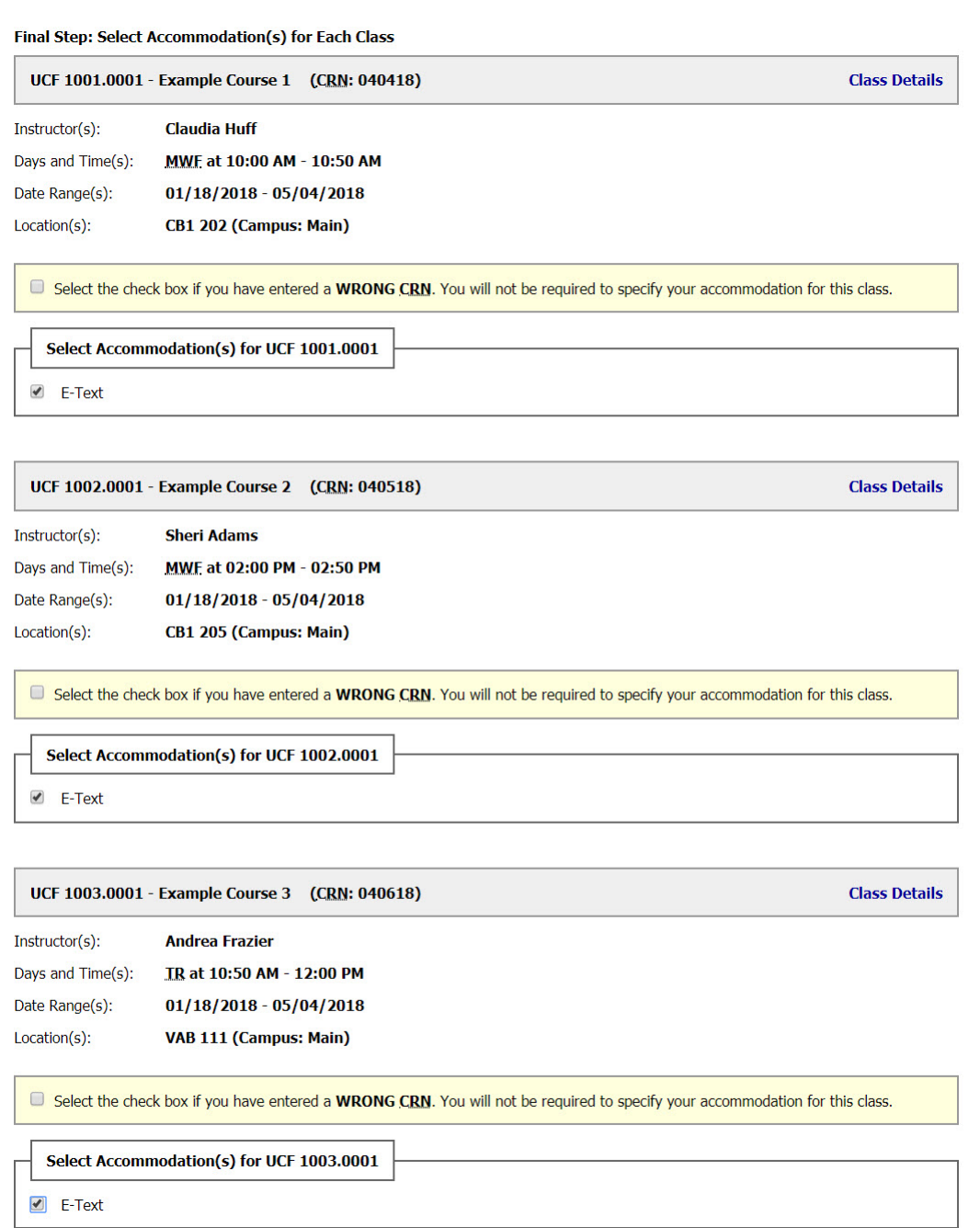

*Figure 6: Selecting Accommodations screenshot*

## **Step 7:**

Scroll down and select '**Submit Your Accommodation Requests**' (Figure 7).

**Submit Your Accommodation Requests** 

*Figure 7: Submit Your Accommodation Request screenshot*

#### **Step 8:**

A white check mark inside a green circle will display to confirm that the system has successfully processed your request (Figure 8).

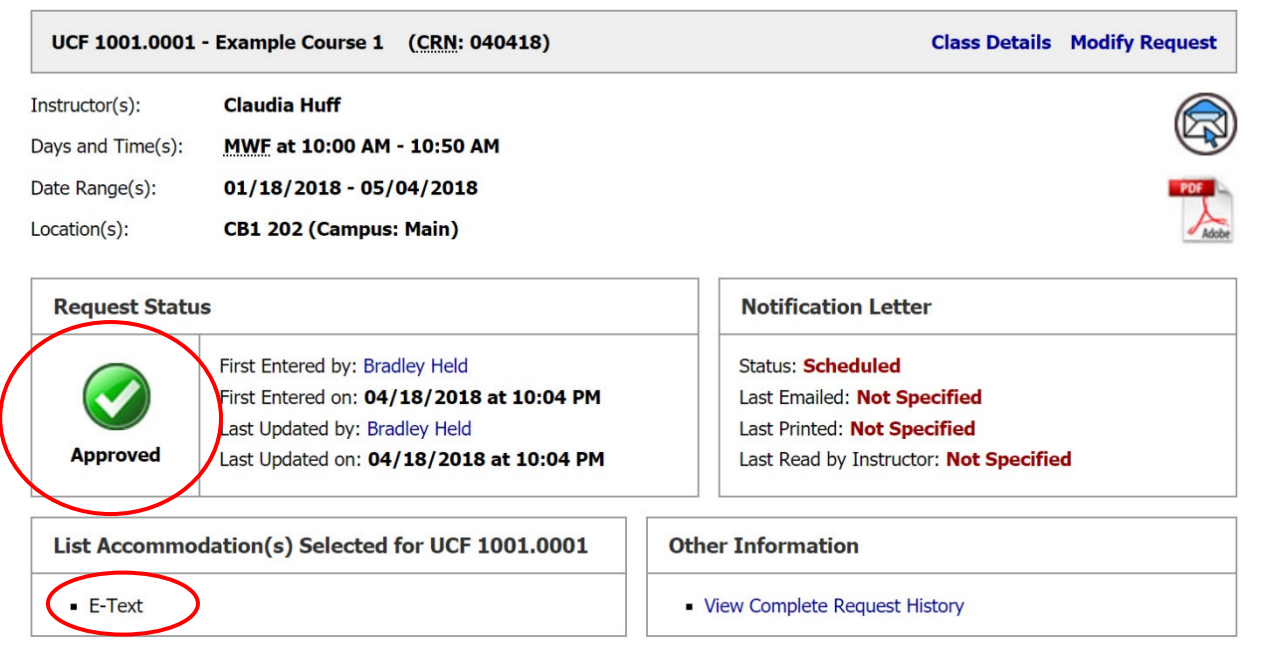

*Figure 8: System successfully processed request screenshot*

**Questions? Contact Us! Call: 407-823-2371 Email: [ATservices@ucf.edu](mailto:ATservices@ucf.edu?subject=E-Text%20Download%20Question)**